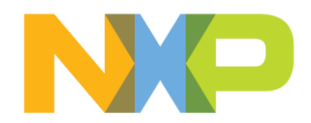

# NXP Matter User Guide

NXP Linux OTBR solutions [matter v1.1]

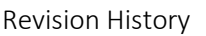

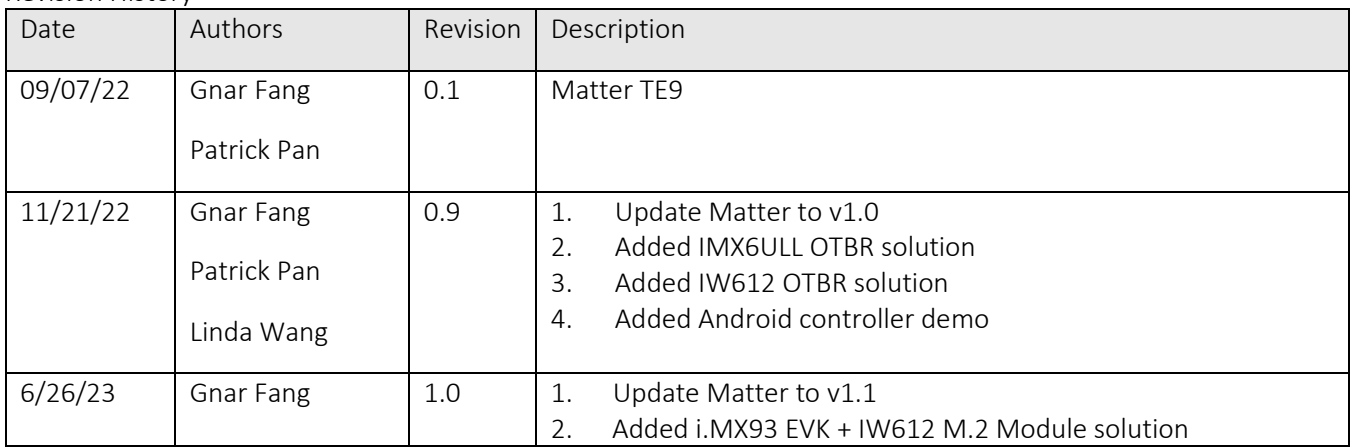

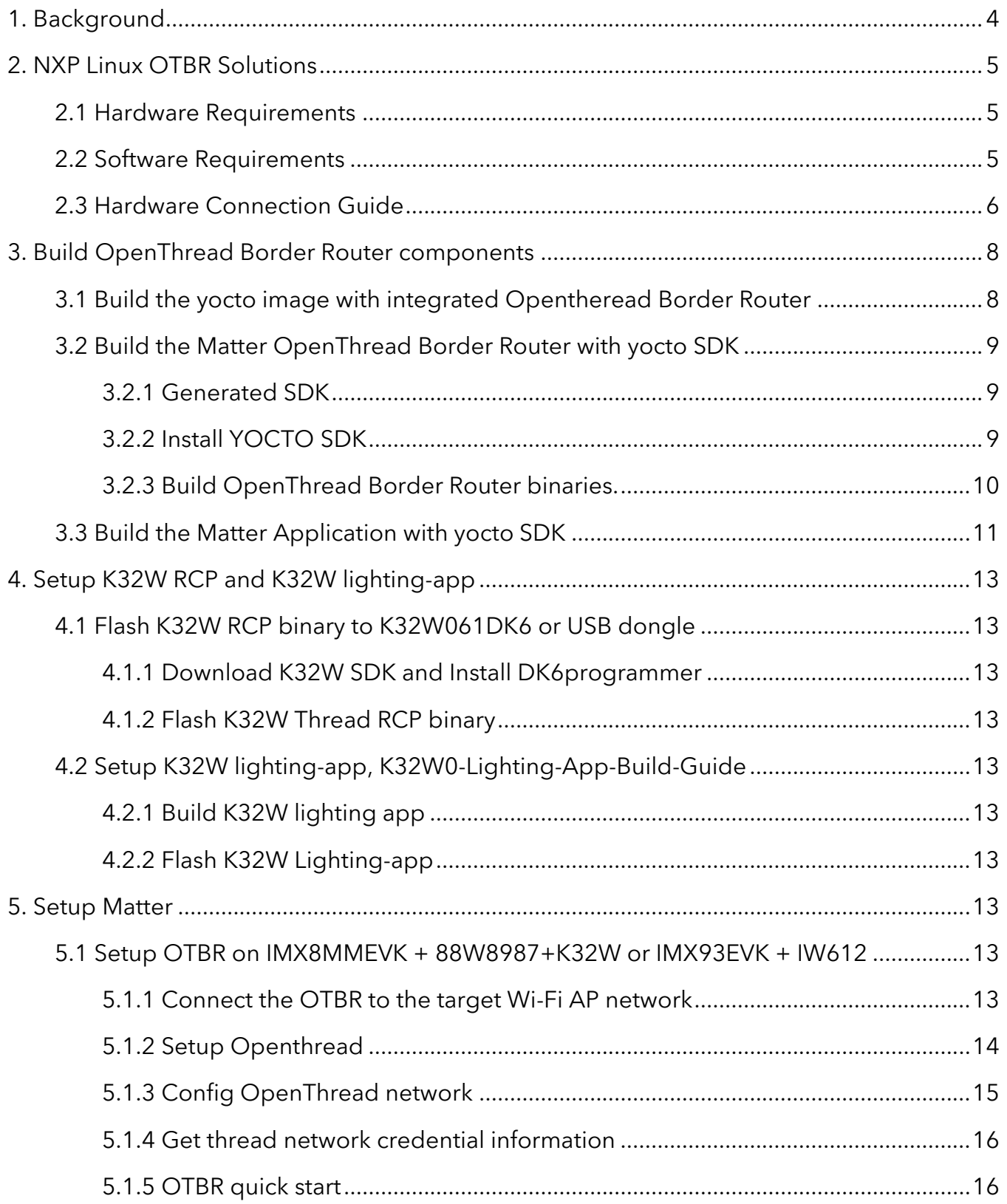

# contents

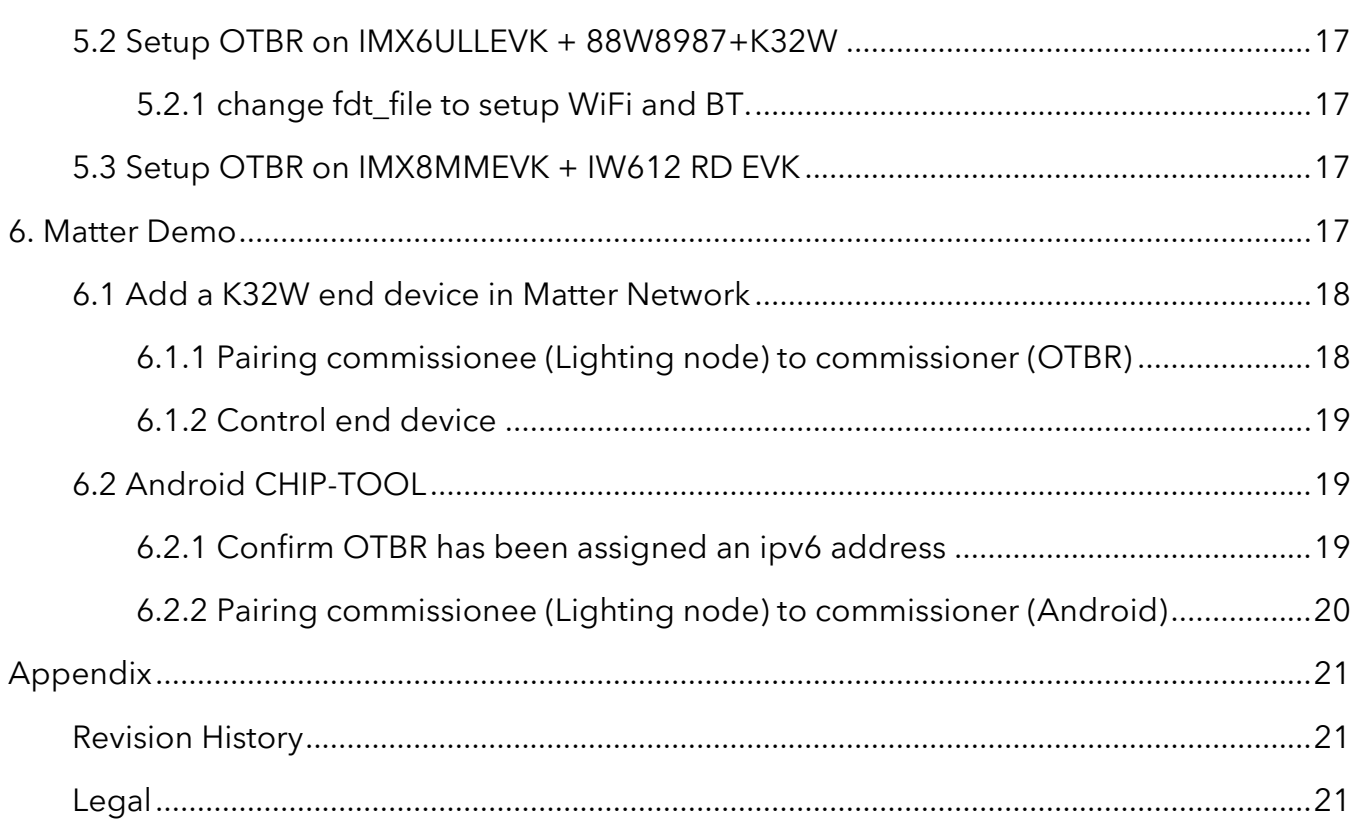

# <span id="page-3-0"></span>**1. Background**

Matter (formerly Project Connected Home over IP, or Project CHIP) is a new Working Group within the Connectivity Standards Alliance (CSA, formerly Zigbee Alliance). This Working Group plans to develop and promote the adoption of a new, royalty-free connectivity standard to increase compatibility among smart home products, with security as a fundamental design tenet.

The goal of the Matter project is to simplify development for manufacturers and increase compatibility for consumers. The project is built around a shared belief that smart home devices should be secure, reliable, and seamless to use. By building upon Internet Protocol (IP), the project aims to enable communication across smart home devices, mobile apps, and cloud services and to define a specific set of IP-based networking technologies for device certification.

The CSA officially opened the Matter Working Group on January 17, 2020 and is in the process of drafting the specification.

Visit [buildwithmatter.com](https://buildwithmatter.com/) to learn more and read the latest news and updates about the project.

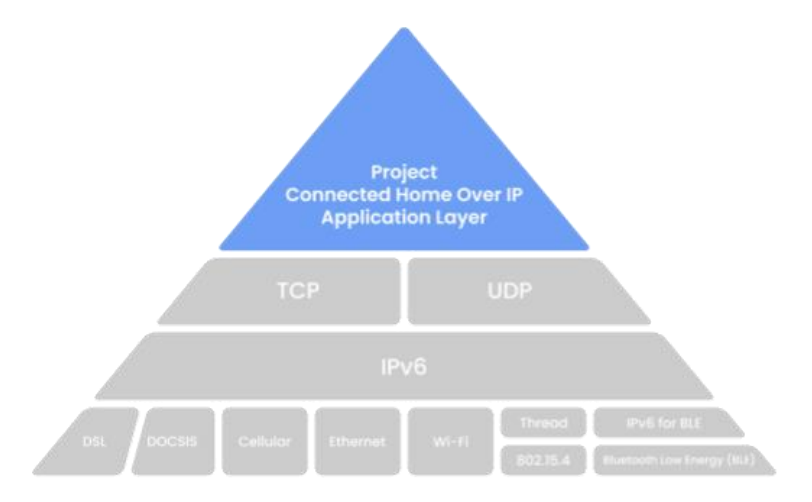

NXP have many productions support Matter, Details can be accessed nxp official website [https://www.nxp.com/products/wireless/matter:MATTER-PROTOCOL.](https://www.nxp.com/products/wireless/matter:MATTER-PROTOCOL)

# <span id="page-4-0"></span>**2. NXP Linux OTBR Solutions**

This article presentation three OTBR solutions based on NXP i.MX application processor. For more Matter solutions, please consult marketing or Sales.

- **i.MX6ULL** + **88W8987**(WiFi-BT combo Module) + **K32W**(OpenThread RCP module)
- **i.MX8MM** + **88W8987**(WiFi-BT combo Module) + **K32W**(OpenThread RCP module)
- **i.MX8MM** + **IW612-RD-EVK** (WiFi-BT-Thread tri-radio single-chip module)
- **i.MX93** + **IW612** (WiFi-BT-Thread tri-radio single-chip module)

### <span id="page-4-1"></span>2.1 Hardware Requirements

- [i.MX 93 Evaluation Kit](https://www.nxp.com/design/development-boards/i-mx-evaluation-and-development-boards/i-mx-93-evaluation-kit:i.MX93EVK)
	- o USB Type C power supply
	- o USB A to USB C cable
- [i.MX 8M Mini Evaluation Kit \(](https://www.nxp.com/design/development-boards/i-mx-evaluation-and-development-boards/evaluation-kit-for-the-i-mx-8m-mini-applications-processor:8MMINILPD4-EVK)which contains the required materials below)
	- o i.MX 8M Mini EVK
	- o USB Type C power supply
	- o USB A to micro USB cable
	- o USB A to USB C cable
- [K32W061 DK006](https://www.nxp.com/products/wireless/multiprotocol-mcus/advanced-development-kit-for-k32w061-and-jn5189-88:IOTZTB-DK006)
	- o K32W061 DK006 + OM15082
	- o K32W USB Dongle or K32W061 DK006
	- o USB A to MINI USB
	- o USB type C to A
- Murata 2EL (IW612) Module
- Linux host computer
- Wi-Fi Access Point which supports IPv6 and IPv6 DHCP server

### <span id="page-4-2"></span>2.2 Software Requirements

- [Universal Update Utility \(UUU\)](https://github.com/NXPmicro/mfgtools)
- A serial COM terminal for the host computer
	- o For instructions on how to set up a serial COM terminal software, please refer to page 10 in the [i.MX 8M Mini LPDDR4 EVKB Quick Start Guide.](file:///C:/Users/nxf47724/Documents/project/Matter-Poc/V1.0/nxp.com/docs/en/quick-reference-guide/8MMINILPD4EVKBQSG.pdf)

# <span id="page-5-0"></span>2.3 Hardware Connection Guide

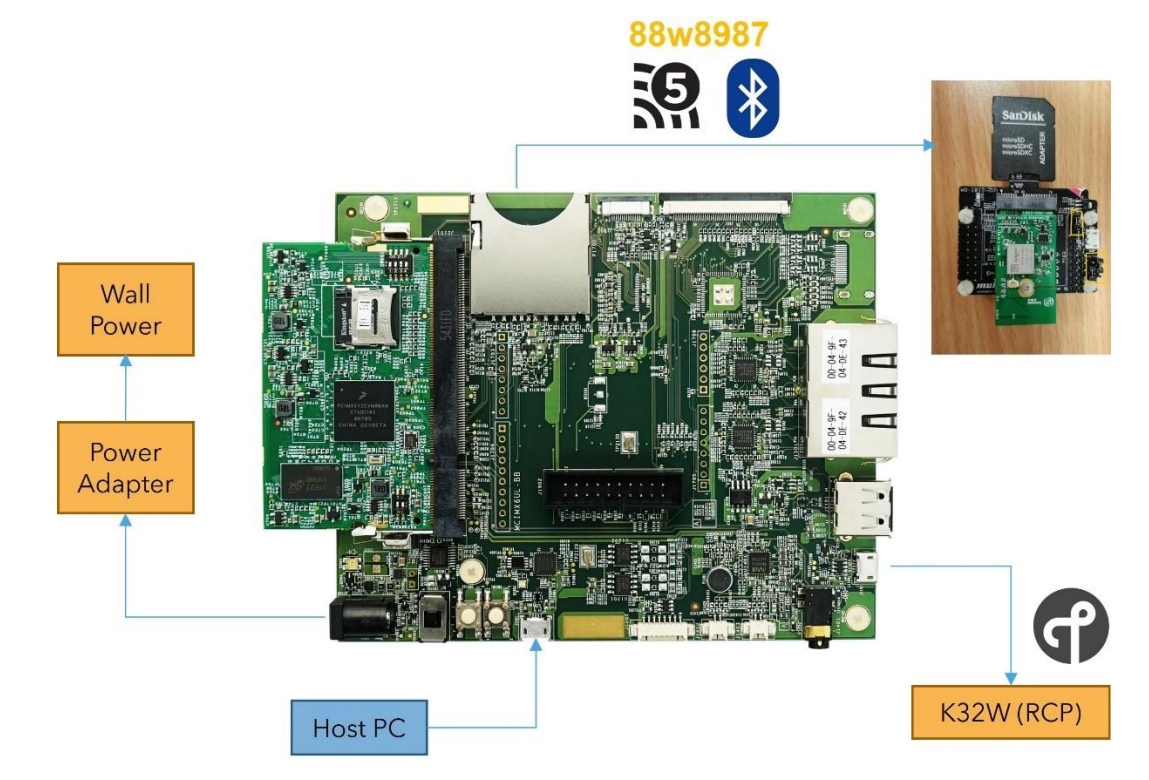

Figure 2-1 OTBR i.MX6ULL + 88W8987 + K32W

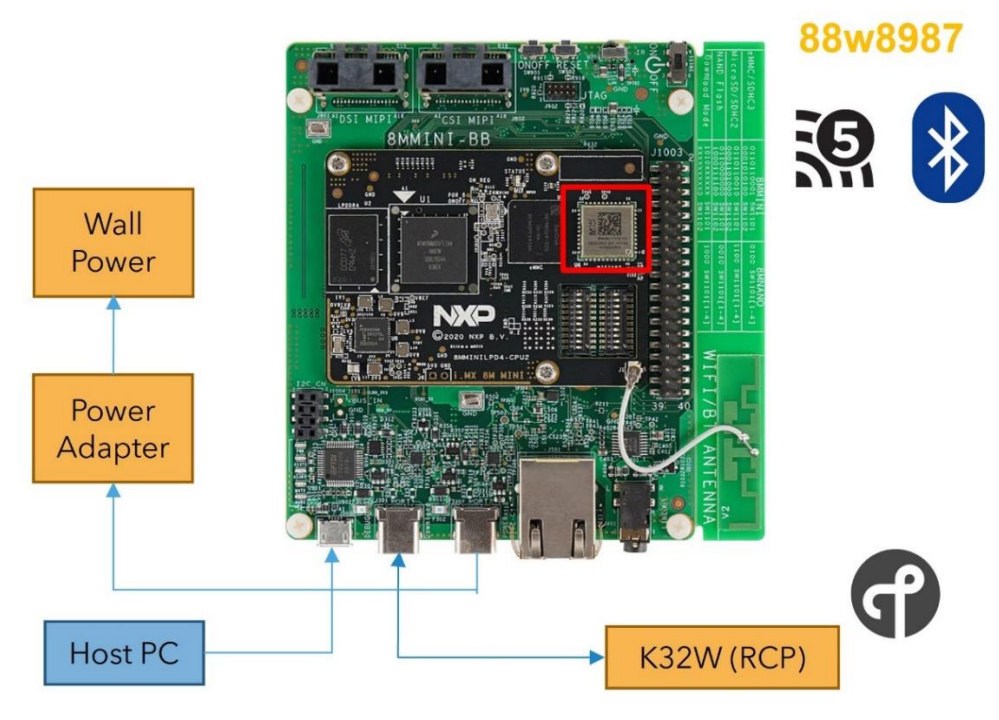

Figure 2-2 OTBR i.MX8MM + 88W8987 + K32W

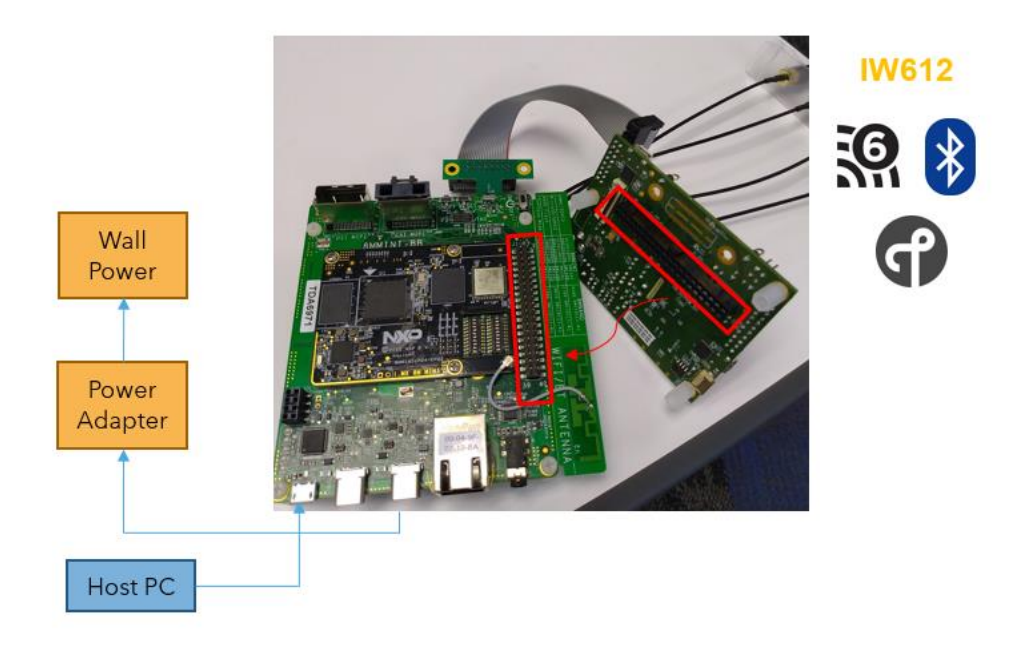

Figure 2-3 OTBR i.MX8MM + IW612-RD-EVK

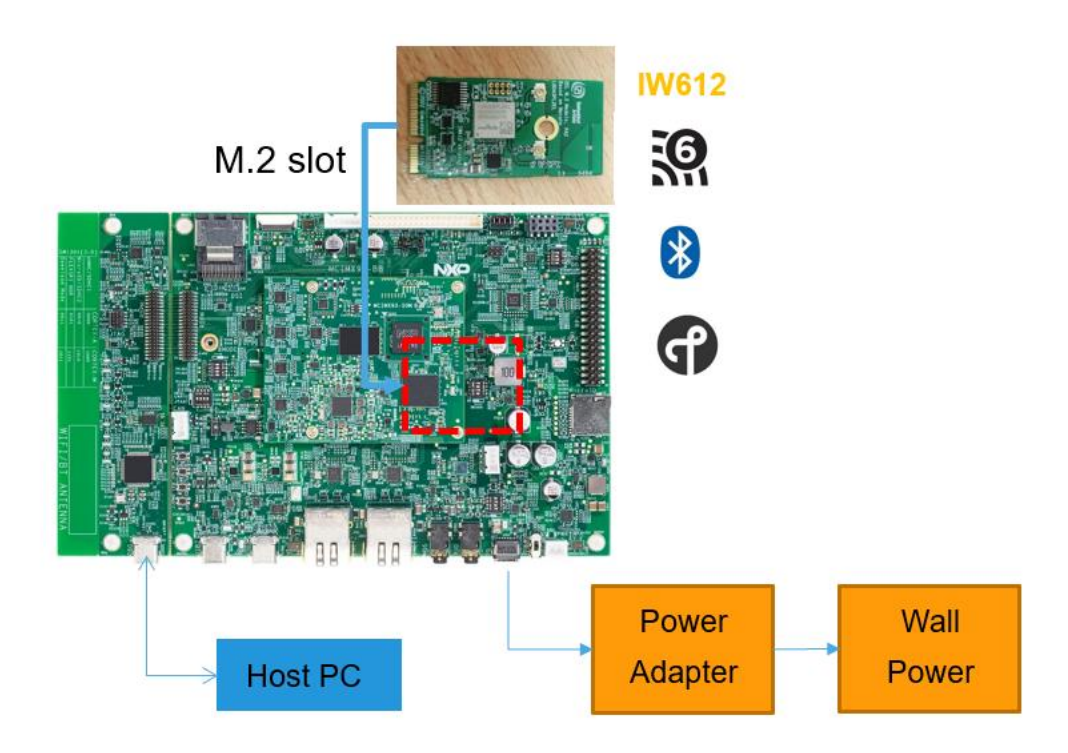

Figure 2-4 OTBR i.MX93 + IW612 M.2 Module

# <span id="page-7-0"></span>**3. Build OpenThread Border Router components**

There are two methods to integrated OpenThread Border Router. Build the yocto image with integrated Opentheread Border Router or Build the Matter OpenThread Border Router with yocto SDK.

Reference: <u>imx\_matter\_2023\_q2</u>

### <span id="page-7-1"></span>3.1 Build the yocto image with integrated Opentheread Border Router

On the Linux host machine, run the command below to install the packages that are needed to build the image:

```
$ sudo apt-get install gawk wget git-core diffstat unzip texinfo gcc-multilib \setminusbuild-essential chrpath socat cpio python3 python3-pip python3-pexpect \
xz-utils debianutils iputils-ping python3-git python3-jinja2 libegl1-mesa 
libsdl1.2-dev
pylint3 xterm npm zstd build-essential libpython3-dev libdbus-1-dev python3.8-
venv
If the repo tool is not installed, install it:
$ mkdir ~/bin
$ curl https://storage.googleapis.com/git-repo-downloads/repo > ~/bin/repo
$ chmod a+x ~/bin/repo
$ export PATH=~/bin:$PATH
```
To build the yocto project, some python dependency packages need to be installed.

```
$ wget https://raw.githubusercontent.com/project-
chip/connectedhomeip/master/scripts/constraints.txt
$ pip3 install -r constraints.txt
$ pip3 install build mypy==0.910 types-setuptools pylint==2.9.3
$ pip install dbus-python
```
If Git is not configured, configure Git:

```
$ git config --global user.name "Your Name"
$ git config --global user.email "Your Email"
$ git config --list
```
Create the Yocto build environment:

```
$ mkdir ~/bin
$ curl http://commondatastorage.googleapis.com/git-repo-downloads/repo > 
~/bin/repo
$ chmod a+x ~/bin/repo
$ export PATH=${PATH}:~/bin
$ mkdir ${MY_YOCTO} 
$ cd ${MY_YOCTO}
```

```
$ repo init -u https://github.com/nxp-imx/imx-manifest -b imx-linux-langdale -m 
imx-6.1.1-1.0.0.xml
$ repo sync
```
Then integrate the meta-matter into the yocto code base:

```
$ cd ${MY_YOCTO}/sources/
$ git clone https://github.com/nxp-imx/meta-matter.git
$ git checkout imx_matter_2023_q2
```
Build the Yocto image which integrated Matter.

```
$ cd ${MY_YOCTO}
# For i.MX93 EVK
$ MACHINE=imx93evk DISTRO=fsl-imx-xwayland source sources/meta-
matter/tools/imx-matter-setup.sh bld-xwayland-imx93
# for i.MX8MM EVK
$ MACHINE=imx8mmevk-matter DISTRO=fsl-imx-xwayland source sources/meta-
matter/tools/imx-matter-setup.sh bld-xwayland-imx8mm
# for i.MX6ULL EVK
MACHINE=imx6ullevk DISTRO=fsl-imx-xwayland source sources/meta-
matter/tools/imx-matter-setup.sh bld-xwayland-imx6ull
# build yocto
$ Bitbake imx-image-multimedia
```
Used the UUU tool to flash the yocto image to IMX6ULLEVK,IMX8MMEVK or IMX93EVK. Refer **IMX\_LINUX\_USERS\_GUIDE.pdf** to using UUU tool.

```
$ cd ${MY_YOCTO}/bld-xwayland-imx8mm/tmp/deploy/images/imx93evk/imx-image-
multimedia-imx93evk.wic.zst for i.MX93 EVK
$ uuu -b emmc_all imx-image-multimedia-imx93evk.wic
```
### <span id="page-8-0"></span>3.2 Build the Matter OpenThread Border Router with yocto SDK

#### <span id="page-8-1"></span>3.2.1 Generated SDK

Reference: [IMX\\_YOCTO\\_PROJECT\\_USERS\\_GUIDE.pdf](https://www.nxp.com/docs/en/user-guide/IMX_YOCTO_PROJECT_USERS_GUIDE.pdf)

```
$ cd ${MY_YOCTO}
```
- \$ source setup-environment <build-dir>
- \$ Bitbake imx-image-multimedia -c populate\_sdk

#### <span id="page-8-2"></span>3.2.2 Install YOCTO SDK

```
# For i.MX93EVK
$ sudo tmp/deploy/sdk/fsl-imx-xwayland-glibc-x86_64-imx-image-multimedia-
```

```
armv8a-imx93evk-toolchain-6.1-langdale.sh
```

```
# For i.MX8MMEVK
$ sudo tmp/deploy/sdk/fsl-imx-xwayland-glibc-x86_64-imx-image-multimedia-
armv8a-imx8mmevk-toolchain-6.1-langdale.sh
```

```
# For i.MX6ULLEVK
$ sudo tmp/deploy/sdk/fsl-imx-xwayland-glibc-x86_64-imx-image-multimedia-
cortexa7t2hf-neon-imx6ullevk-toolchain-6.1-langdale.sh
```
#### <span id="page-9-0"></span>3.2.3 Build OpenThread Border Router binaries.

```
# For i.MX93EVK or i.MX8MMEVK
$ ./opt/fsl-imx-wayland/6.1-langdale-imx93/environment-setup-armv8a-poky-linux
# for imx6ullevk
$ ./opt/fsl-imx-wayland/6.1-langdale-imx93/environment-setup-armv8a-poky-linux
$ git clone https://github.com/openthread/ot-br-posix
$ cd ot-br-posix
$ git checkout -t origin/main
$ git submodule update --init
# For i.MX93 EVK 
$ ./script/cmake-build -DOTBR_BORDER_ROUTING=ON -DOTBR_REST=ON -DOTBR_WEB=ON \
-DBUILD_TESTING=OFF -DOTBR_DBUS=ON -DOTBR_DNSSD_DISCOVERY_PROXY=ON \
-DOTBR_SRP_ADVERTISING_PROXY=ON -DOT_THREAD_VERSION=1.3 \
-DOTBR_INFRA_IF_NAME=mlan0 -DOTBR_BACKBONE_ROUTER=ON \
-DOT_BACKBONE_ROUTER_MULTICAST_ROUTING=ON -DOTBR_MDNS=mDNSResponder \
-DOT_POSIX_CONFIG_RCP_BUS=SPI \
-DCMAKE_TOOLCHAIN_FILE=./examples/platforms/nxp/linux-imx/aarch64.cmake
# For i.MX8MMEVK
$ ./script/cmake-build -DOTBR_BORDER_ROUTING=ON -DOTBR_REST=ON -DOTBR_WEB=ON \
-DBUILD_TESTING=OFF -DOTBR_DBUS=ON -DOTBR_DNSSD_DISCOVERY_PROXY=ON \
-DOTBR_SRP_ADVERTISING_PROXY=ON -DOT_THREAD_VERSION=1.3 \
-DOTBR_INFRA_IF_NAME=mlan0 -DOTBR_BACKBONE_ROUTER=ON \
-DOT_BACKBONE_ROUTER_MULTICAST_ROUTING=ON -DOTBR_MDNS=mDNSResponder \
-DCMAKE_TOOLCHAIN_FILE=./examples/platforms/nxp/linux-imx/aarch64.cmake
# For i.MX6ULLEVK
$ ./script/cmake-build -DOTBR_BORDER_ROUTING=ON -DOTBR_REST=ON -DOTBR_WEB=ON \
-DBUILD_TESTING=OFF -DOTBR_DBUS=ON -DOTBR_DNSSD_DISCOVERY_PROXY=ON \
-DOTBR_SRP_ADVERTISING_PROXY=ON -DOT_THREAD_VERSION=1.3 \
-DOTBR_INFRA_IF_NAME=mlan0 -DOTBR_BACKBONE_ROUTER=ON \
-DOT_BACKBONE_ROUTER_MULTICAST_ROUTING=ON -DOTBR_MDNS=mDNSResponder \
-DCMAKE_TOOLCHAIN_FILE=./examples/platforms/nxp/linux-imx/arm.cmake
# chip-tool
$ ./scripts/build/build_examples.py --target imx-chip-tool build
# nxp-themostat-app
$ ./scripts/build/imxlinux_examples.sh examples/nxp-thermostat/linux/ out/nxp-
thermosta debug
```
The otbr-agent is built in \${MY\_OTBR}/build/otbr/src/agent/otbr-agent.

The otbr-web is built in \${MY\_OTBR}/build/otbr/src/web/otbr-web. The ot-ctl is built in \${MY\_OTBR}/build/otbr/third\_party/openthread/ repo/src/posix/ot-ctl. Please copy them into EVK /usr/sbin/.

The OTBR does not support incremental compilation. If an error occurs during compilation, or if you need to recompile, please delete \${MY\_OTBR}/build before recompiling.

```
$ cd ${MY_OTBR} 
$ rm -rf build/
```
# <span id="page-10-0"></span>3.3 Build the Matter Application with yocto SDK

The Matter application has been installed into the Yocto image by default. If you want build it separately, run the below commands to download the Matter application source code and switch to v1.1 branch.

```
# For i.MX93 EVK 
$ export IMX_SDK_ROOT=/opt/fsl-imx-xwayland/6.1-langdale-imx93
# For i.MX8M Mini EVK 
$ export IMX_SDK_ROOT=/opt/fsl-imx-xwayland/6.1-langdale-imx8mm
# For i.MX6ULL EVK 
$ export IMX_SDK_ROOT=/opt/fsl-imx-xwayland/6.1-langdale-imx6ull 
# download matter project
$ mkdir ${MY_Matter_Apps} 
# this is top level directory of this project 
$ cd ${MY_Matter_Apps} 
$ git clone https://github.com/NXP/matter.git
$ cd matter 
$ git checkout origin/v1.1-branch-nxp_imx_2023_q2
$ git submodule update –init
# start build
$ source scripts/activate.sh
# Build the all-clusters example with below command
$ ./scripts/build/build_examples.py --target imx-all-clusters-app build
# Build the lighting example with below command
$ ./scripts/build/build_examples.py --target imx-lighting-app build
# Build the thermostat example with below command
$ ./scripts/build/build_examples.py --target imx-thermostat build
# Build the chip-tool example with below command
$ ./scripts/build/build_examples.py --target imx-chip-tool build
```

```
# Build the ota-provider example with below command
$ ./scripts/build/build_examples.py --target imx-ota-provider-app build
# Build the nxp-thermostat-app for certification device reference
$ ./scripts/examples/imxlinux_example.sh examples/nxp-thermostat/linux/ 
out/nxp-thermostat debug
# Build the chip-bridge-app example with below command
$ ./scripts/examples/imxlinux_example.sh examples/bridge-app/linux/ out/bridge-
app debug
# Build the security enhanced with Trusty OS application using 
build_examples.py, by adding "-trusty" to te target. For example:
$ ./scripts/build/build_examples.py --target imx-chip-tool-trusty build
# Build the security enhanced with Trusty OS application using 
imxlinux_example.sh, by adding "trusty" to the command. For example:
$ ./scripts/examples/imxlinux_example.sh examples/nxp-thermostat/linux out/nxp-
thermostat-trusty trusty
```
The applications are built in out/ subdirectories; the subdirectory name is specified with - target option, when building the examples. For example, the imx-all-clusters-app executable files can found in \${MY\_Matter\_Apps}/connectedhomeip/out/imx-all-clusters-app/.

*Make sure the subdirectories do not exist before building an application with the same name.* If an application needs to be built for several boards (both i.MX8M Mini EVK, i.MX6ULL EVK and i.MX93 EVK), user can specify a board dedicated directory with --out-prefix option; for example:

\$./scripts/build/build\_examples.py --target imx-chip-tool --out-prefix ./out/imx8mm build

An official Matter document explaining how to use chip-tool as a Matter controller can be found [here.](https://github.com/project-chip/connectedhomeip/blob/master/docs/guides/chip_tool_guide.md)

A document explaining how to use Matter applications on the i.MX MPU platform can be found in the [NXP Matter binaries guide.](https://github.com/nxp-imx/meta-matter/blob/imx_matter_2023_q2-er/docs/guides/nxp_mpu_matter_binaries.md)

# <span id="page-12-0"></span>**4. Setup K32W RCP and K32W lighting-app**

### <span id="page-12-1"></span>4.1 Flash K32W RCP binary to K32W061DK6 or USB dongle

### <span id="page-12-2"></span>4.1.1 Download K32W SDK and Install DK6programmer

Download [K32W0 SDK 2.6.11 for Project CHIP](https://cache.nxp.com/lgfiles/bsps/SDK_2_6_11_K32W061DK6.zip), The DK6programmer.exe installer under the *SDK\_2\_6\_8\_K32W061DK6/tools/JN-SW-4407-DK6-Flash-Programmer* folder.

### <span id="page-12-3"></span>4.1.2 Flash K32W Thread RCP binary

The RCP binary is support i.MX series MPU andin K32W0 SDK, *SDK\_2\_6\_11\_K32W061DK6/tools/wireless/ot-rcp/ot-rcp-uart-no-fc-usb.bin*

```
$ DK6Programmer.exe -s <COM_PORT> -e FLASH -p ot-rcp-uart-no-fc-usb.bin
```
### <span id="page-12-4"></span>4.2 Setup K32W lighting-app, [K32W0-Lighting-App-Build-Guide](https://github.com/project-chip/connectedhomeip/blob/master/examples/lighting-app/nxp/k32w/k32w0/README.md)

### <span id="page-12-5"></span>4.2.1 Build K32W lighting app

```
$ export NXP_K32W0_SDK_ROOT=/home/user/Desktop/SDK_2_6_11_K32W061DK6/ 
$ source ./scripts/activate.sh 
$ cd examples/lighting-app/nxp/k32w/k32w0
$ gn gen out/debug --args="k32w0_sdk_root=\"${NXP_K32W0_SDK_ROOT}\" 
chip_with_OM15082=1 chip_with_ot_cli=0 is_debug=false chip_crypto=\"platform\" 
chip_with_se05x=0 chip_pw_tokenizer_logging=true" 
$ ninja -C out/debug
```
### <span id="page-12-6"></span>4.2.2 Flash K32W Lighting-app

```
ssbl.bin path SDK_2_6_11_K32W061DK6/boards/k32w061dk6/wireless_examples/
framework/ssbl/binary/ssbl.bin
```

```
$ DK6Programmer.exe -s <COM_PORT> -e FLASH -p k32w061dk6_ssbl.bin
$ DK6Programmer.exe -V5 -s COM39 -P 1000000 -w image_dir_0=0000000010000000
$ DK6Programmer.exe -V5 -s COM39 -P 1000000 -w image_dir_1=00400000CD040101
$ DK6Programmer.exe -V2 -s COM39 -P 1000000 -Y -p FLASH@0x4000=chip-k32w0x-light-
example.bin
```
# <span id="page-12-7"></span>**5. Setup Matter**

### <span id="page-12-8"></span>5.1 Setup OTBR on IMX8MMEVK + 88W8987+K32W or IMX93EVK + IW612

#### <span id="page-12-9"></span>5.1.1 Connect the OTBR to the target Wi-Fi AP network

```
$ modprobe moal mod_para=nxp/wifi_mod_para.conf
$ wpa_passphrase ${SSID} ${PASSWORD} > imxrouter.conf
$ wpa_supplicant -d -B -i mlan0 -c ./imxrouter.conf
```

```
$ udhcpc -i mlan0
```

```
$ systemctl restart radvd
```
\$ sleep 4

```
$ echo 1 > /proc/sys/net/ipv6/conf/all/forwarding
$ echo 1 > /proc/sys/net/ipv4/ip_forward
$ echo 2 > /proc/sys/net/ipv6/conf/all/accept_ra
$ ln -sf /usr/sbin/xtables-nft-multi /usr/sbin/ip6tables
$ ipset create -exist otbr-ingress-deny-src hash:net family inet6
$ ipset create -exist otbr-ingress-deny-src-swap hash:net family inet6
$ ipset create -exist otbr-ingress-allow-dst hash:net family inet6
$ ipset create -exist otbr-ingress-allow-dst-swap hash:net family inet6
# For IMX8MM + 8987 + k32W0(RCP) 
bt_devif=ttymxc0 
# For IMX93 + iw612
bt_devif=ttyLP4
# BT
$ /usr/libexec/bluetooth/bluetoothd &
$ hciattach /dev/ttymxc0 any 115200 flow
$ sleep 1
$ hciconfig hci0 up 
$ hcitool -i hci0 cmd 0x3f 0x0009 0xc0 0xc6 0x2d 0x00 
$ killall hciattach hciattach ${bt_devif} any -s 3000000 3000000 flow 
$ sleep 1 
$ hciconfig hci0 up
```
#### <span id="page-13-0"></span>5.1.2 Setup Openthread

```
# For IMX93 + iw612
$ gpioset gpiochip6 0=1
$ otbr-agent -I wpan0 -B mlan0 'spinel+spi:///dev/spidev0.0?gpio-reset-
device=/dev/gpiochip6&gpio-int-device=/dev/gpiochip4&gpio-int-line=10&gpio-reset-
line=1&spi-mode=0&spi-speed=1000000&spi-reset-delay=0&' &
# For IMX8MM + 8987 + k32W0(RCP)
$ ./otbr-agent -I wpan0 -B mlan0 'spinel+hdlc+uart:///dev/ttyUSB0?uart-
baudrate=1000000' -v -d 5 &
$ iptables -A FORWARD -i mlan0 -o wpan0 -j ACCEPT
$ iptables -A FORWARD -i wpan0 -o mlan0 -j ACCEPT
$ ip6tables -A FORWARD -i mlan0 -o wpan0 -j ACCEPT
$ ip6tables -A FORWARD -i wpan0 -o mlan0 -j ACCEPT
$ hciconfig hci0 up
$ otbr-web &
```
### <span id="page-14-0"></span>5.1.3 Config OpenThread network

In Web browser input IP address of the IMX8MMEVK then click "Form" on left side of the web page where any of the parameter for Openthread network can be changed, including PAN ID/ExtPAN ID/Channel/NwkKey,etc.

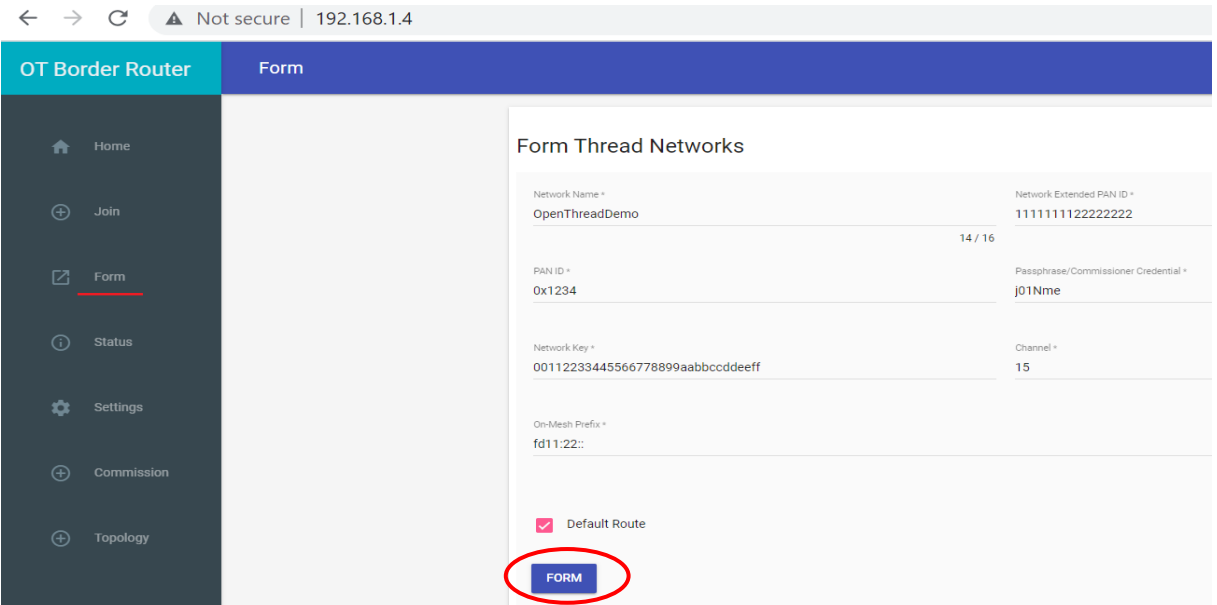

Figure 5-1 otbr-web config

After prompt as following to indicate thread network FORM is successful

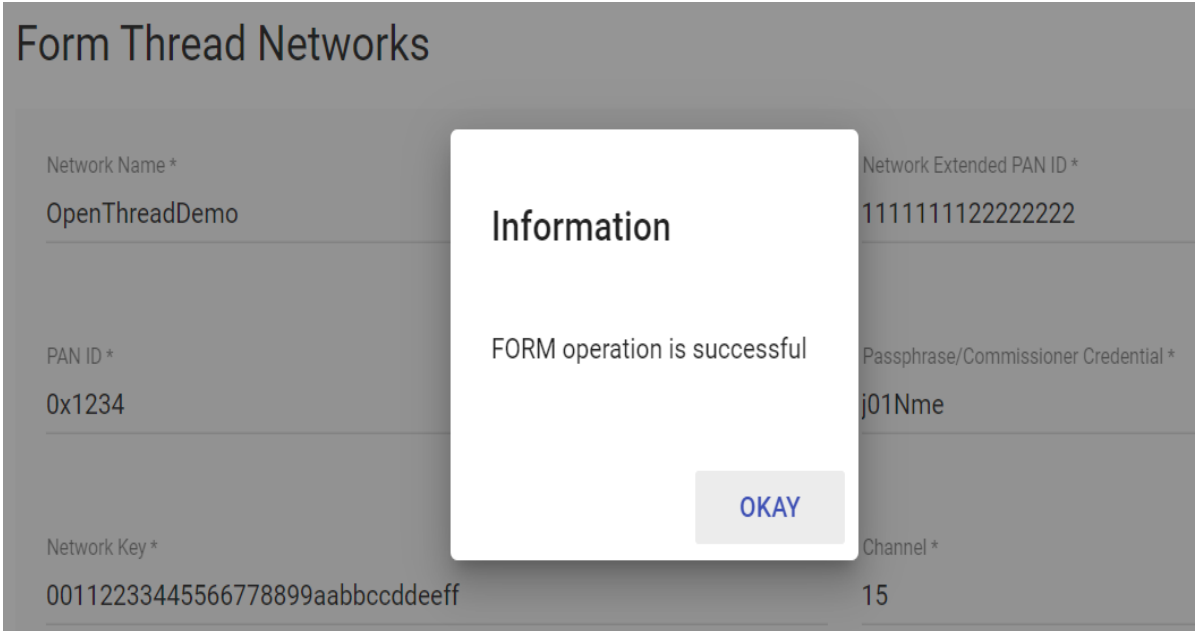

Figure 5-2 OTBR config success

Click "Topology" on left side of the web page and one Leader in Blue circle will displayed

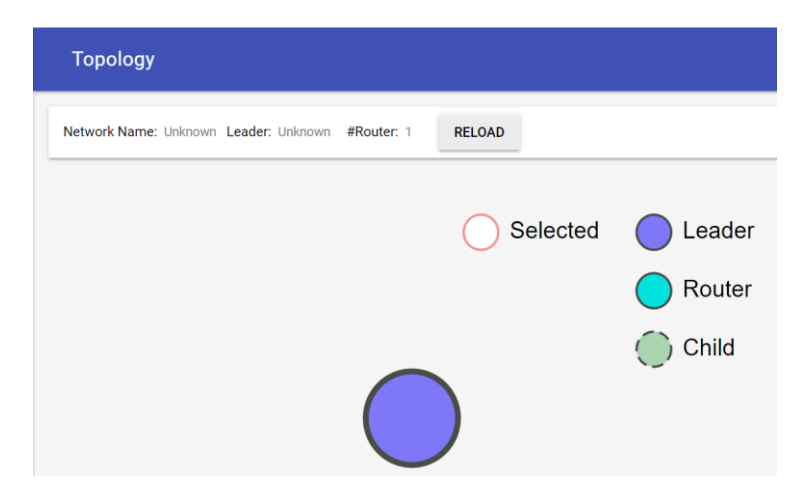

Figure 5-3 otbr topology Map

Or manually form the Openthread network by following steps:

```
$ ./ot-ctl dataset init new
$ ./ot-ctl dataset networkkey 00112233445566778899aabbccddeeff
$ ./ot-ctl dataset channel 15
$ ./ot-ctl dataset panid 0x1234
$ ./ot-ctl dataset extpanid 1111111122222222
$ ./ot-ctl dataset networkname Matter-NXP-1
$ ./ot-ctl prefix add fd08:b89:78:f372::/64 paos med
$ ./ot-ctl ifconfig up
$ ./ot-ctl thread start
$ ./ot-ctl state
```
ot-ctl state will return with "leader" indicating that thread network is created successful

#### <span id="page-15-0"></span>5.1.4 Get thread network credential information

```
$ ot-ctl dataset active -x
```
Get operational\_dataset.

```
0e080000000000000000000300000b35060004001fffe00208dead00beef00cafe0708fddead00bee
f000005106fb5e8851e6985cc4f77b981eba5b94a030a4f70656e5468726561640102079f04108fa1
fc598d79f6c0d8fd77f3b44404b80c0402a0fff8
```
this information will feed from commissioner to the joining matter device to config it

pairing to open thread network properly.

#### <span id="page-15-1"></span>5.1.5 OTBR quick start

```
# IMX8MM + 88w8987 + K32W0
$ ./imx8mm_k32w_matter.sh init
# i.MX93 + IW612
$ ./imx93_matter.sh init
```
# <span id="page-16-0"></span>5.2 Setup OTBR on IMX6ULLEVK + 88W8987+K32W

Connect RCP module (K32W061 USB Dongle flashed with *ot-rcp-uart-no-fc-usb.bin*) and 88W8987 module(Figure 2-1) to IMX6ULLEVK.

### <span id="page-16-1"></span>5.2.1 change fdt\_file to setup WiFi and BT.

```
entery uboot pattern
```

```
=> print fdt_file
fdt_file=undefined
=> fatls mmc 1
  36171 imx6ull-14x14-evk-btwifi-sdio3_0.dtb
  36035 imx6ull-14x14-evk-btwifi.dtb
  35839 imx6ull-14x14-evk-emmc.dtb
  36249 imx6ull-14x14-evk-gpmi-weim.dtb
  35747 imx6ull-14x14-evk.dtb
 354120 tee.bin
 354184 uTee-6ullevk
 9656568 zImage
```
8 file(s), 0 dir(s)

**=> setenv fdt\_file imx6ull-14x14-evk-btwifi-sdio3\_0.dtb => saveenv** Saving Environment to MMC... Writing to MMC(1)... OK

```
#make sure fdt_file have been changed
= > print fdt file
fdt_file=imx6ull-14x14-evk-btwifi-sdio3_0.dtb
```
MX6ULL can play the same role as i.MX8M Mini. i.MX6ULL OTBR setup scripts are similar to the i.MX8M Mini (Chapter5.1), the only difference is hciattanch command.

```
#for i.MX8M Min
$ hciattach /dev/ttymxc0 any 115200 flow
#for i.MX6ULL
$ hciattach /dev/ttymxc1 any 115200 flow
```
### <span id="page-16-2"></span>5.3 Setup OTBR on IMX8MMEVK + IW612 RD EVK

Refer Doc. [Matter Reference Kit Application Note](https://nxp1.sharepoint.com/:w:/s/EcosystemsReferenceSolutions/EQgUJt-TQepMmx7BdmQ_jhkB7N9CoO58MQpQBMi_tPMe6A?e=i16nFv)

# <span id="page-16-3"></span>**6. Matter Demo**

The chapter will demonstrate the features of Matter through demos.

<span id="page-17-0"></span>6.1 Add a K32W end device in Matter Network

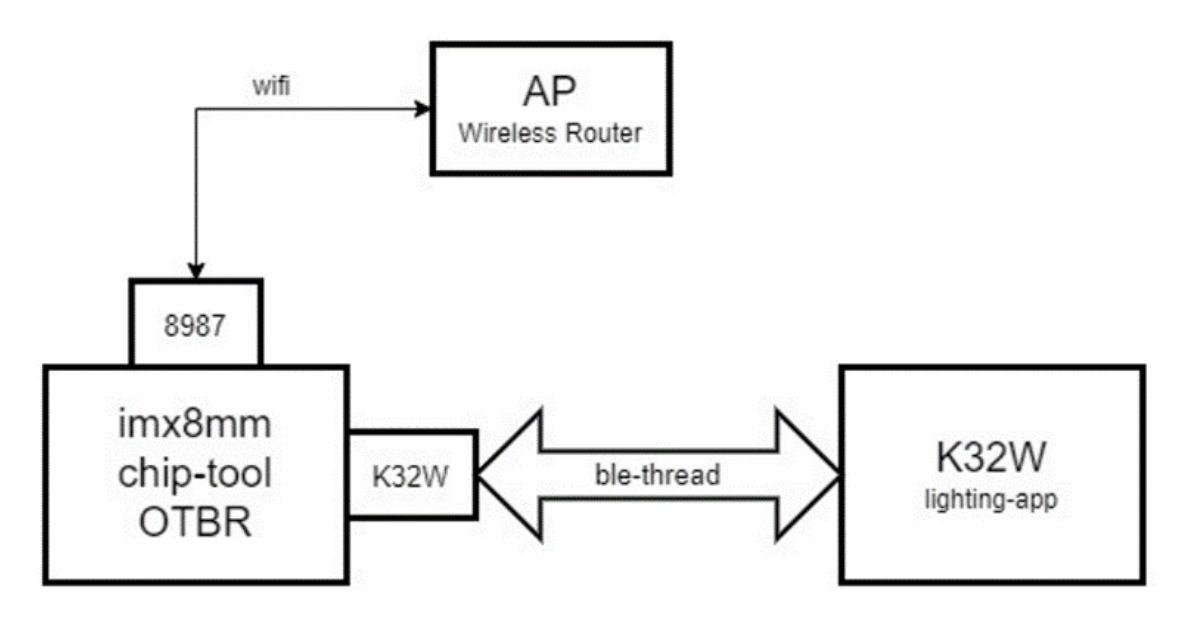

Figure 6-1 base demo for matter

### 6.1.1 Pairing commissionee (Lighting node) to commissioner (OTBR)

- <span id="page-17-1"></span>• Factory K32W061 Lighting-app
	- Step1. Toggle reset

Step2. Toggle Button SW2 on OM15802, After 6 seconds will cause the device to reset its persistent configuration and initiate a reboot.

Step3. Press **USERINTERFACE** button to start BLE Advertising which is mandatory for device commissioning

• Pair (on controller, In the demo, the OTB as controller)

Parameter after "**ble-thread**" is node-id (here is 1,can be any positive integer starting from 1) that should be set uniquely for each Matter device that joined the network, the last but one parameter is **pin code** (here fixed to 20202021), the last parameter is **discriminator** (here fixed to 3840)

```
$ chip-tool pairing ble-thread 1 
hex:0e080000000000000000000300000b35060004001fffe00208dead00beef00cafe0708fddea
d00beef000005106fb5e8851e6985cc4f77b981eba5b94a030a4f70656e5468726561640102079f
04108fa1fc598d79f6c0d8fd77f3b44404b80c0402a0fff8 20202021 3840
```
Normally the whole commissioning process will cost approximately 20s before completed. If there is "Device commissioning completed with success" message prompt on 8M Mini chip-tool log, which means the Matter device successfully joined the network, otherwise no further operation can be undertaken.

### <span id="page-18-0"></span>6.1.2 Control end device

```
$ chip-tool onoff toggle 1 1
```
Then can see the LED3 ON/OFF.

The last one parameter (here is 1) is node id that must be exactly the same as that used in previous step.

## <span id="page-18-1"></span>6.2 Android CHIP-TOOL

In the demo the android smartphone as controller, add the K32W end device in Matter Network. [Android chip-tool build guide.](https://github.com/project-chip/connectedhomeip/blob/master/docs/guides/android_building.md)

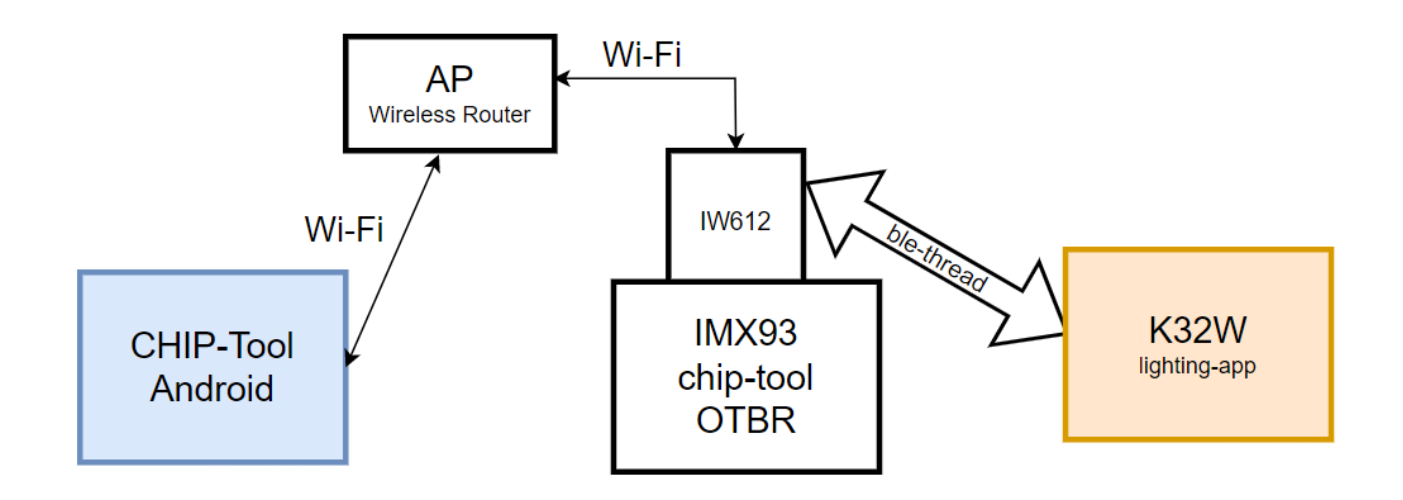

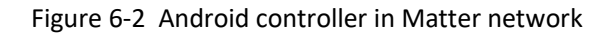

### <span id="page-18-2"></span>6.2.1 Confirm OTBR has been assigned an ipv6 address

- Confirm AP enable IPv6 DHCP server
- Confirm WAN supports ipv6(no WAN can ignore it)
- Confirm OTBR has ipv6 address, if only have one **inet6 fe80::xxx:xxx:...** mean that OTBR was not successfully assigned an IPv6 address.

```
$ ifconfig
mlan0: flags=4163<UP,BROADCAST,RUNNING,MULTICAST> mtu 1500
         inet 192.168.3.169 netmask 255.255.254.0 broadcast 192.168.3.255
         inet6 2001:470:11e:f:c295:daff:fe00:e31f prefixlen 64 scopeid 0x0<global>
         inet6 fe80::c295:daff:fe00:e31f prefixlen 64 scopeid 0x20<link>
         ether c0:95:da:00:e3:1f txqueuelen 1000 (Ethernet)
         RX packets 23 bytes 2888 (2.8 KiB)
         RX errors 0 dropped 0 overruns 0 frame 0
        TX packets 41 bytes 7853 (7.6 KiB)
         TX errors 0 dropped 0 overruns 0 carrier 0 collisions 0
```
<span id="page-19-0"></span>6.2.2 Pairing commissionee (Lighting node) to commissioner (Android)

• Install android chip-tool apk

adb.exe install -r app-debug-nxp-v1.apk

- Factory K32W Lighting-app
- Chose **PROVISION CHIP DEVICE WITH THREAD**, then scan or input QR code. Any matter end device will carry a QR code which can be found in the boot log.

QR link :*https://project-chip.github.io/connectedhomeip/qrcode.html?data=MT%3A6FCJ142C00KA0648G00*

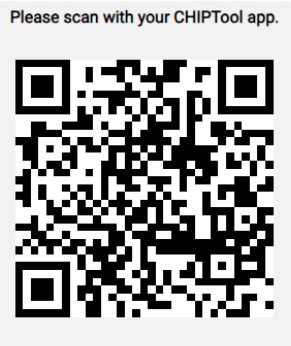

Payload: MT:6FCJ142C00KA0648G00

Figure 6-3 Matter Light QR code

Or Input "MT:**6FCJ142C00KA0648G00**" into smartphone like this.

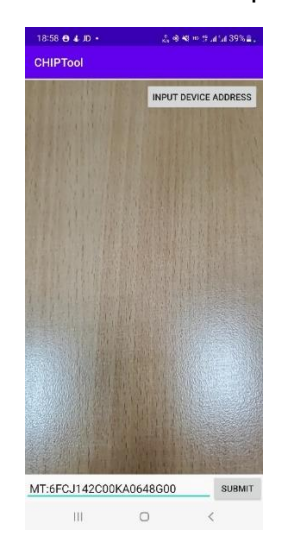

Figure 6-4 input QR code into android chip-tool

- Click submit, then input OTBR network information. Should same with 5.1.3.
- If pair success, choice **LIGHT ON/OFF&LEVEL CLUSTER** to control the device.

# <span id="page-20-0"></span>**Appendix**

### <span id="page-20-1"></span>Revision History

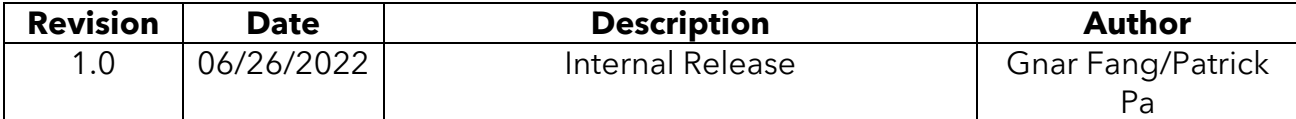

## <span id="page-20-2"></span>Legal

Limited warranty and liability — Information in this document is provided solely to enable system and software implementers to use NXP products. There are no express or implied copyright licenses granted hereunder to design or fabricate any integrated circuits based on the information in this document. NXP reserves the right to make changes without further notice to any products herein.

NXP makes no warranty, representation, or guarantee regarding the suitability of its products for any particular purpose, nor does NXP assume any liability arising out of the application or use of any product or circuit, and specifically disclaims any and all liability, including without limitation consequential or incidental damages. "Typical" parameters that may be provided in NXP data sheets and/or specifications can and do vary in different applications, and actual performance may vary over time. All operating parameters, including "typicals," must be validated for each customer application by customer's technical experts. NXP does not convey any license under its patent rights nor the rights of others. NXP sells products pursuant to standard terms and conditions of sale, which can be found at the following address: nxp.com/SalesTermsandConditions.

Right to make changes - NXP Semiconductors reserves the right to make changes to information published in this document, including without limitation specifications and product descriptions, at any time and without notice. This document supersedes and replaces all information supplied prior to the publication hereof.

Security — Customer understands that all NXP products may be subject to unidentified or documented vulnerabilities. Customer is responsible for the design and operation of its applications and products throughout their lifecycles to reduce the effect of these vulnerabilities on customer's applications and products. Customer's responsibility also extends to other open and/or proprietary technologies supported by NXP products for use in customer's applications. NXP accepts no liability for any vulnerability. Customer should regularly check security updates from NXP and follow up appropriately. Customer shall select products with security features that best meet rules, regulations, and standards of the intended application and make the ultimate design decisions regarding its products and is solely responsible for compliance with all legal, regulatory, and security related requirements concerning its products, regardless of any information or support that may be provided by NXP. NXP has a Product Security Incident Response Team (PSIRT) (reachable at PSIRT@nxp.com) that manages the investigation, reporting, and solution release to security vulnerabilities of NXP products.

NXP, the NXP logo, NXP SECURE CONNECTIONS FOR A SMARTER WORLD, COOLFLUX,EMBRACE, GREENCHIP, HITAG, ICODE, JCOP, LIFE, VIBES, MIFARE, MIFARE CLASSIC, MIFARE DESFire, MIFARE PLUS, MIFARE FLEX, MANTIS, MIFARE ULTRALIGHT, MIFARE4MOBILE, MIGLO, NTAG, ROADLINK, SMARTLX, SMARTMX, STARPLUG, TOPFET, TRENCHMOS, UCODE, Freescale, the Freescale logo, AltiVec, CodeWarrior, ColdFire, ColdFire+, the Energy Efficient Solutions logo, Kinetis, Layerscape, MagniV, mobileGT, PEG, PowerQUICC, Processor Expert, QorIQ, QorIQ Qonverge, SafeAssure, the SafeAssure logo, StarCore, Symphony, VortiQa, Vybrid, Airfast, BeeKit, BeeStack, CoreNet, Flexis, MXC, Platform in a Package, QUICC Engine, Tower, TurboLink, EdgeScale, EdgeLock, eIQ, and Immersive3D are trademarks of NXP B.V. All other product or service names are the property of their respective owners. AMBA, Arm, Arm7, Arm7TDMI, Arm9, Arm11, Artisan, big.LITTLE, Cordio, CoreLink, CoreSight, Cortex, DesignStart, DynamIQ, Jazelle, Keil, Mali, Mbed, Mbed Enabled, NEON, POP, RealView, SecurCore, Socrates, Thumb, TrustZone, ULINK, ULINK2, ULINK-ME, ULINK-PLUS, ULINKpro, μVision, Versatile are trademarks or registered trademarks of Arm Limited (or its subsidiaries) in the US and/or elsewhere. The related technology may be protected by any or all of patents, copyrights, designs and trade secrets. All rights reserved. Oracle and Java are registered trademarks of Oracle and/or its affiliates. The Power Architecture and Power.org word marks and the Power and Power.org logos and related marks are trademarks andservice marks licensed by Power.org.

© NXP B.V. 2021. All rights reserved. For more information, please visit: http://www.nxp.com. For sales office addresses, please send an email to: salesaddresses@nxp.com